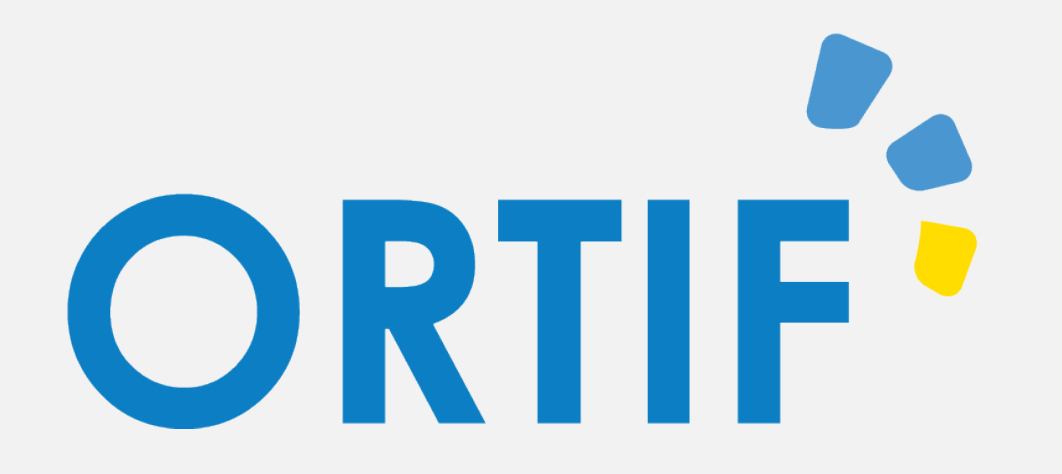

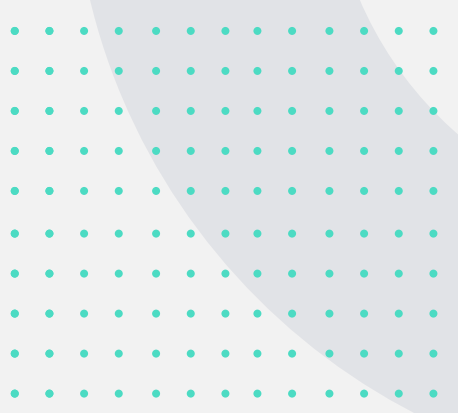

# Comment réaliser une téléconsultation directe avec le patient ?

**– Professionnels de Santé -**

V 1.0.1

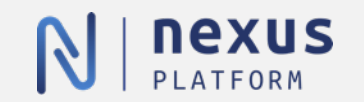

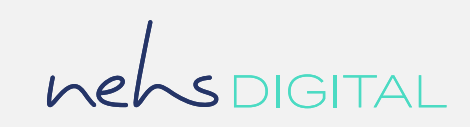

### Aide Utilisateur – Professionnels de Santé

# **Table des matières**

 $\begin{array}{ccccccccccccccccc} \bullet & \bullet & \bullet & \bullet & \bullet \end{array}$ 

 $\bullet\qquad \bullet\qquad \bullet$ 

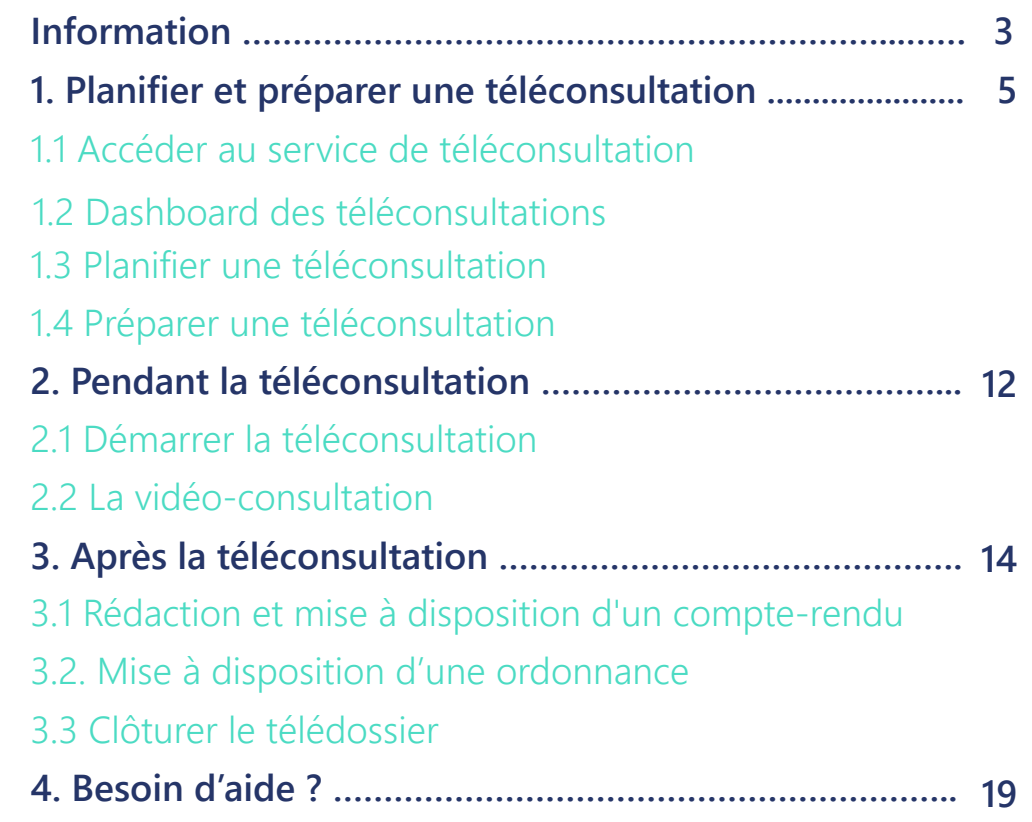

 $\begin{array}{cccccccccccccc} \bullet & \bullet & \bullet & \bullet & \bullet & \bullet & \bullet & \bullet \end{array}$  $\bullet \quad \bullet \quad \bullet$  $\bullet\qquad\bullet\qquad\bullet\qquad\bullet$ . . . . . . . . . . . . . . . . . . . . . . . . . . . 

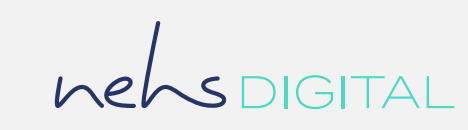

Aide Utilisateur – Professionnels de Santé

# **Information**

Si vous exercez déjà une activité de télé-expertise sur un Nexus, l'espace de téléconsultation dédiée est accessible depuis cet outil.

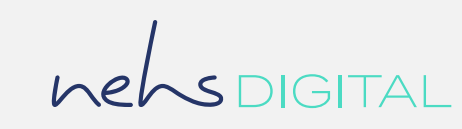

### Aide Utilisateur – Professionnels de Santé

# **Information**

L'accès à l'espace de téléconsultation pour le professionnel de santé est accessible depuis un ordinateur de bureau fixe équipé d'une webcam, d'un micro et de haut-parleurs. L'accès via un téléphone mobile ou une tablette n'est pas encore disponible.

Les navigateurs compatibles sont les suivants :

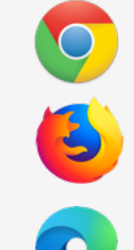

Chrome // Version 71

Firefox // Version ESR60

Edge Chromium // Version 80

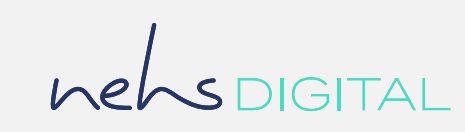

# Aide Utilisateur – Professionnels de Santé

# **1. Planifier et préparer une téléconsultation**

1.1 Accéder au service de téléconsultation Pour accéder à la solution, rendez vous à l'adresse suivante : https://acces.ortif.fr

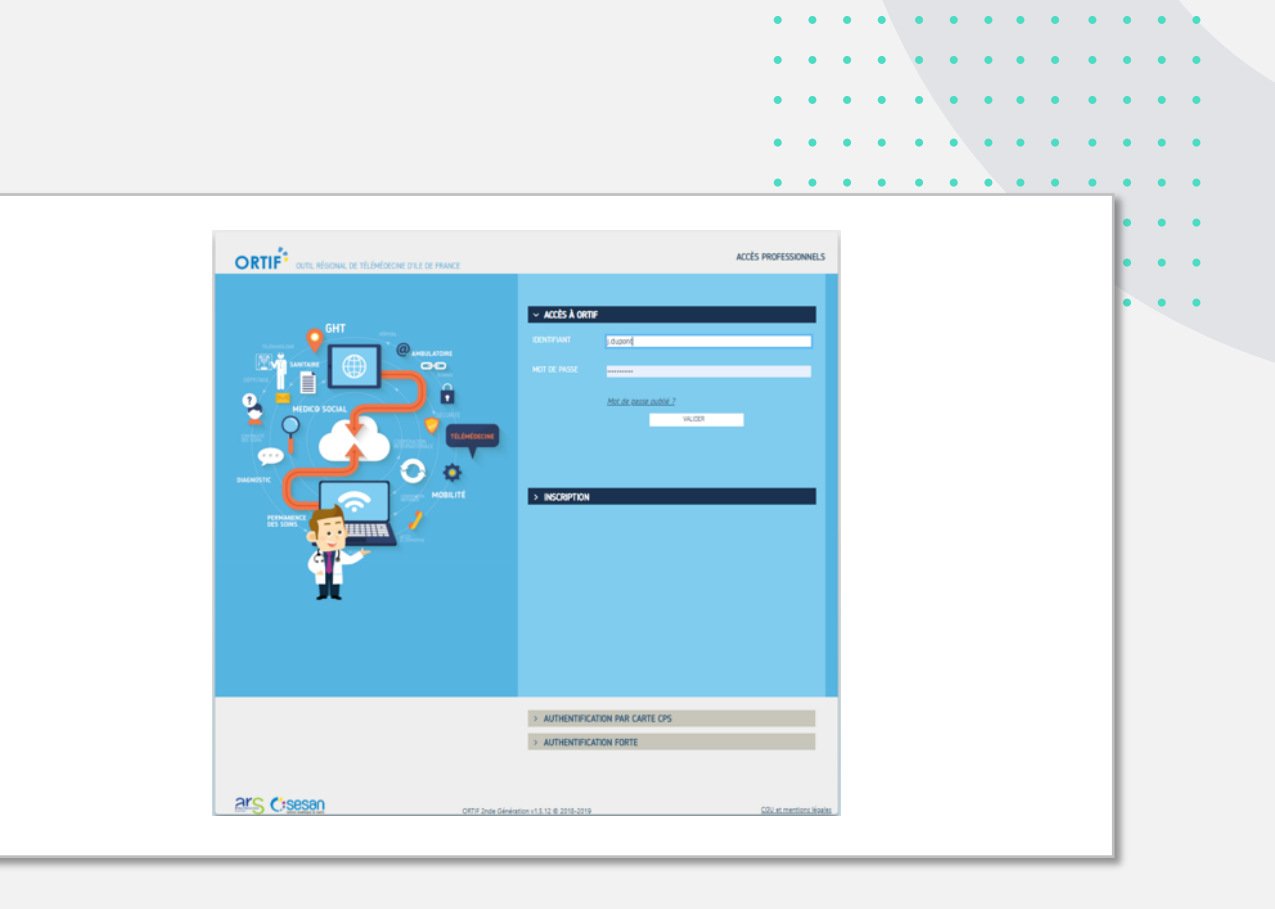

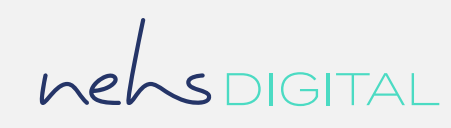

# Aide Utilisateur – Professionnels de Santé

# **1. Planifier et préparer une téléconsultation**

# 1.2 Dashboard des téléconsultations

Pour accéder au dashboard des téléconsultations, cliquez sur le bouton « Téléconsultation » depuis le bandeau supérieur de votre Nexus.

Si le portail s'affiche, c'est que vous êtes habilité dans plusieurs établissements. Vous devez donc sélectionner l'établissement auquel vous souhaitez accéder.

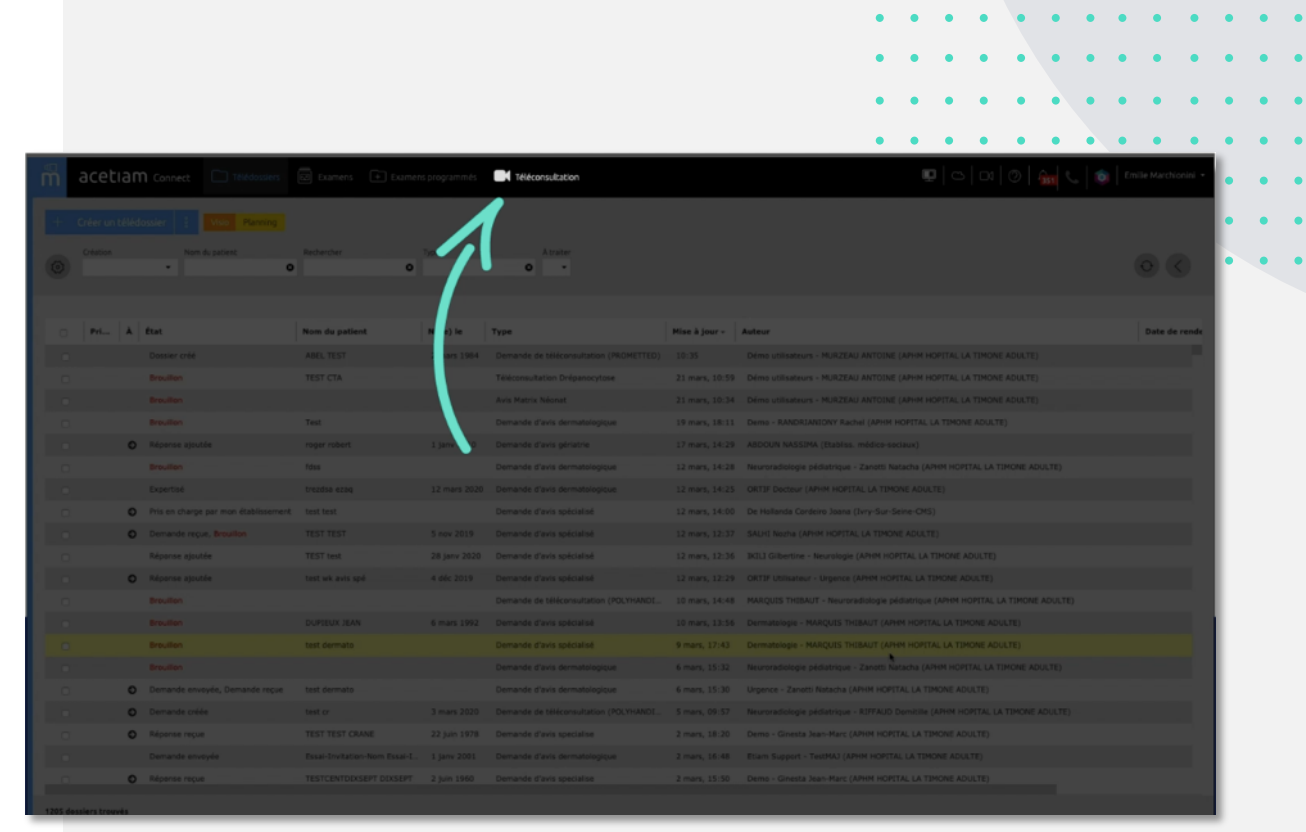

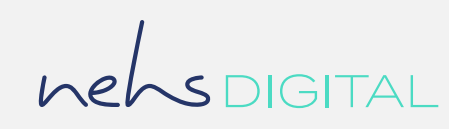

### Aide Utilisateur – Professionnels de Santé

# **1. Planifier et préparer une téléconsultation**

# 1.2 Dashboard des téléconsultations

Chaque ligne du dashboard des téléconsultations représente une téléconsultation planifiée. Elles sont classées par ordre chronologique.

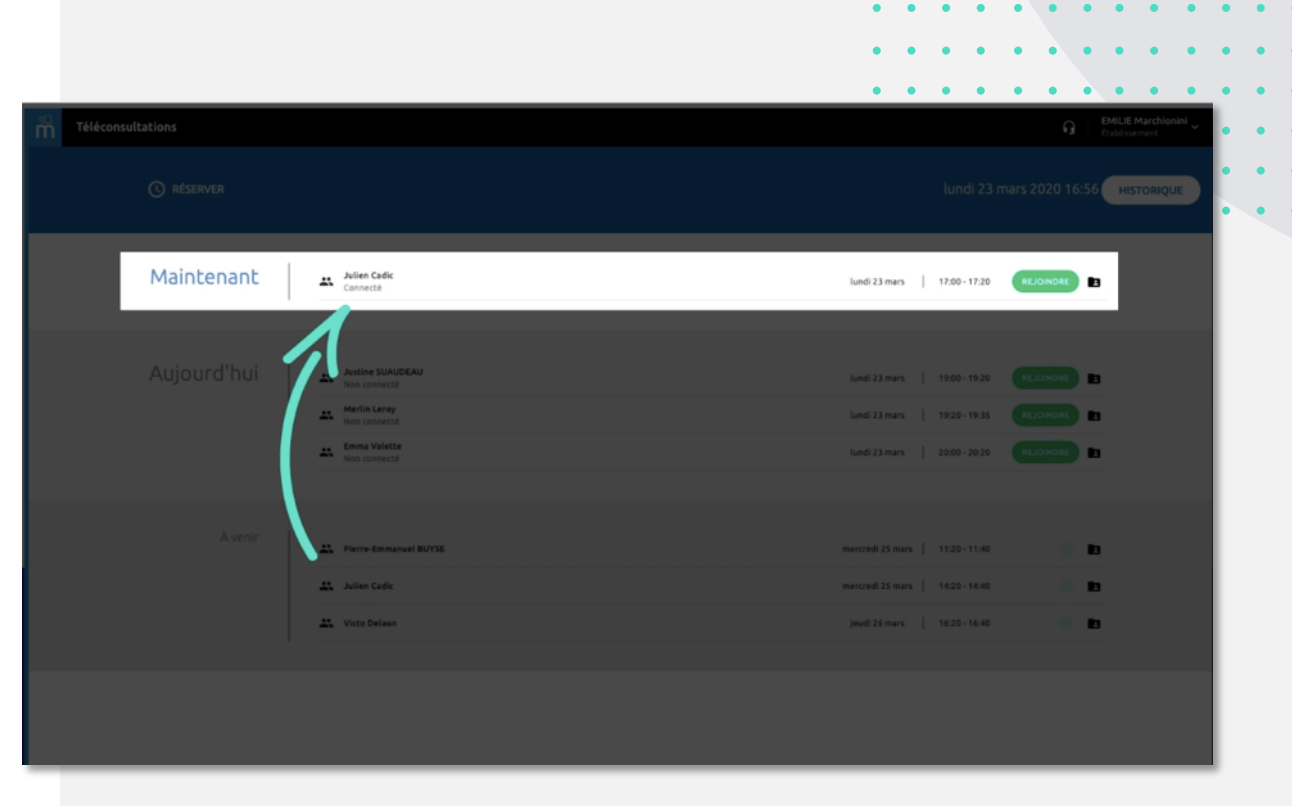

Les téléconsultations disparaissent du dashboard lorsqu'elles ont été réalisées.

En cas de retard, la téléconsultation reste visible.

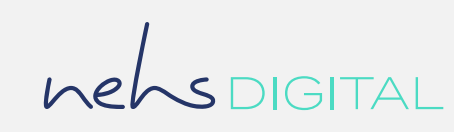

### Aide Utilisateur – Professionnels de Santé

# **1. Planifier et préparer une téléconsultation**

# 1.3 Planifier une téléconsultation

Pour planifier un rendez-vous en téléconsultation, cliquez sur « RESERVER ».

La création et la planification d'une téléconsultation entraine automatiquement la création d'un télédossier reprenant les informations patient renseignées dans le rendez-vous.

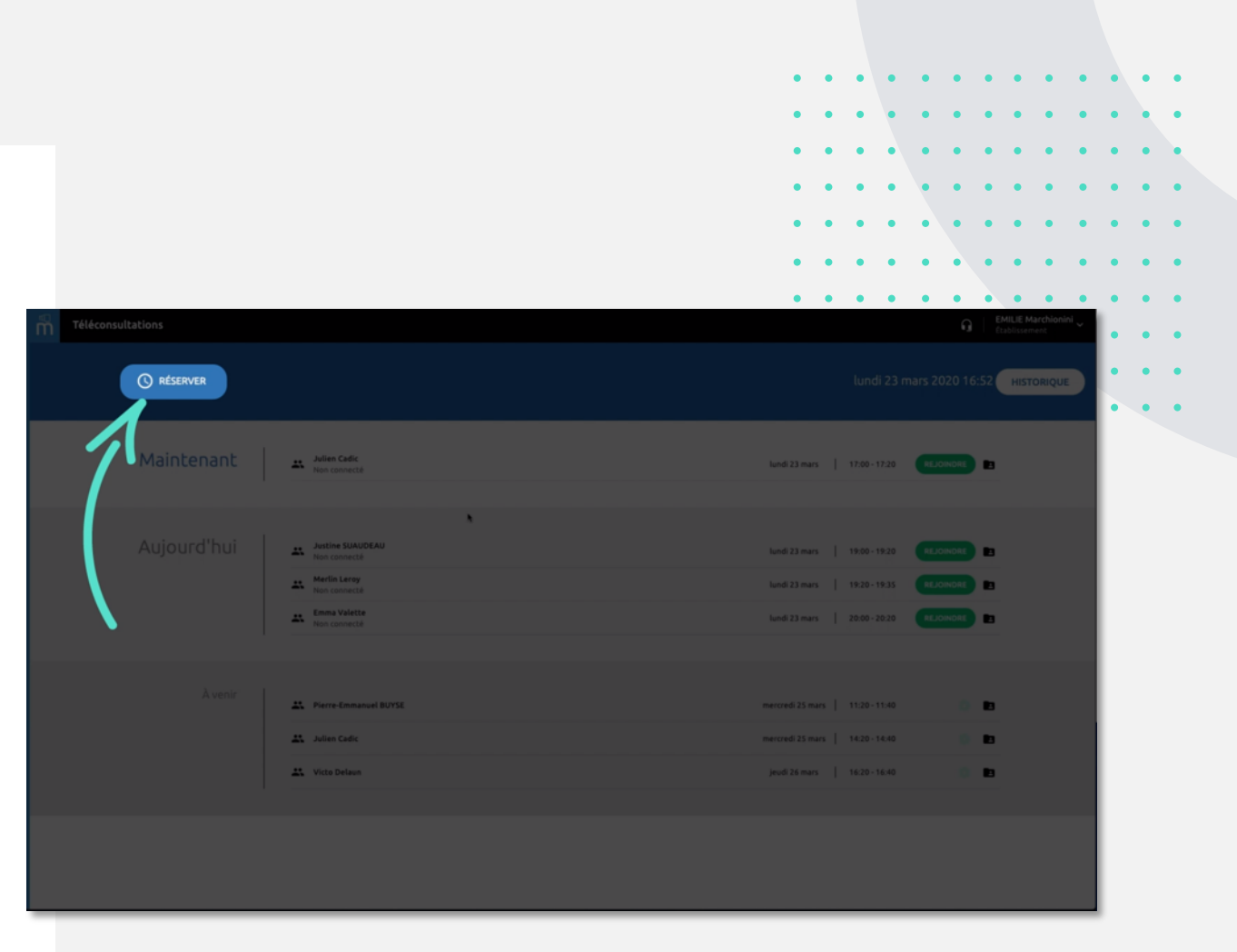

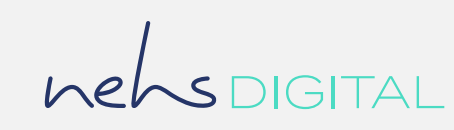

# Aide Utilisateur – Professionnels de Santé

# **1. Planifier et préparer une téléconsultation**

# 1.3 Planifier une téléconsultation

Pour planifier un rendez-vous de téléconsultation, sélectionnez le créneau désiré.

Pour créer une téléconsultation, vous devez sélectionner un motif de consultation :

- Pour réaliser une téléconsultation classique dans le cadre d'une consultation de suivi, sélectionnez le motif « Consultation »
- Pour réaliser une téléconsultation dans le cadre de la prise en charge d'un patient COVID\_19, sélectionnez le motif « COVID  $19$  ».
- La sélection de ce motif permet d'adapter les notifications sms et e-mail au contexte épidémique.

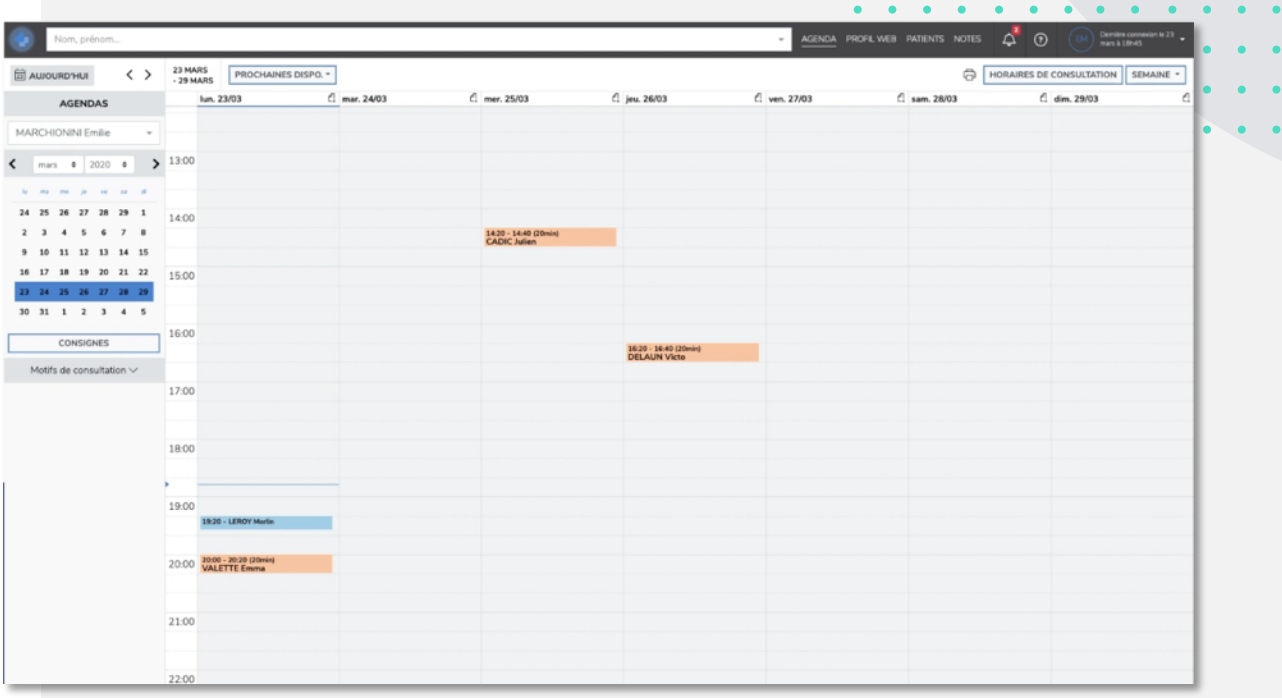

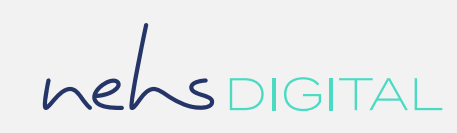

### Aide Utilisateur – Professionnels de Santé

# **1. Planifier et préparer une téléconsultation**

### 1.3 Planifier une téléconsultation

Pour terminer la panification, vous devez renseigner les informations patient en recherchant un patient existant ou en créant un nouveau patient le cas échéant.

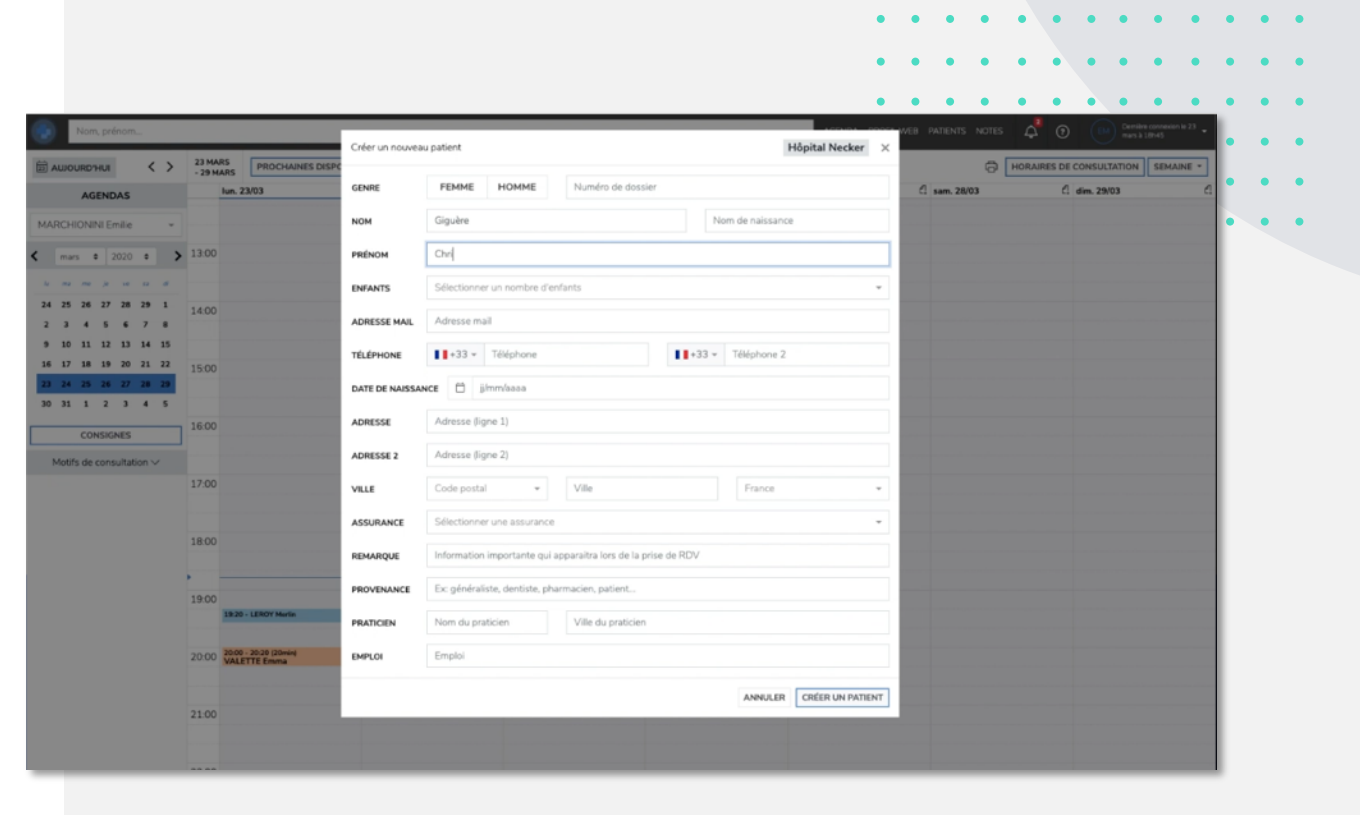

Seuls le nom, le prénom, l'email et le numéro de téléphone sont nécessaires pour notifier le patient et créer son espace.

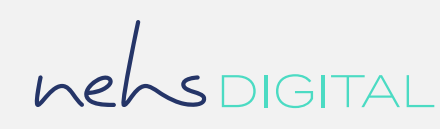

### Aide Utilisateur – Professionnels de Santé

# **1. Planifier et préparer une téléconsultation**

# 1.4 Préparer une téléconsultation

Depuis son espace le patient peut vous envoyer des documents et photos. Vous pouvez consulter ces éléments depuis le télédossier lié à la téléconsultation.

Pour consulter le télédossier patient associé au rendez-vous, cliquez sur l'icône suivante :

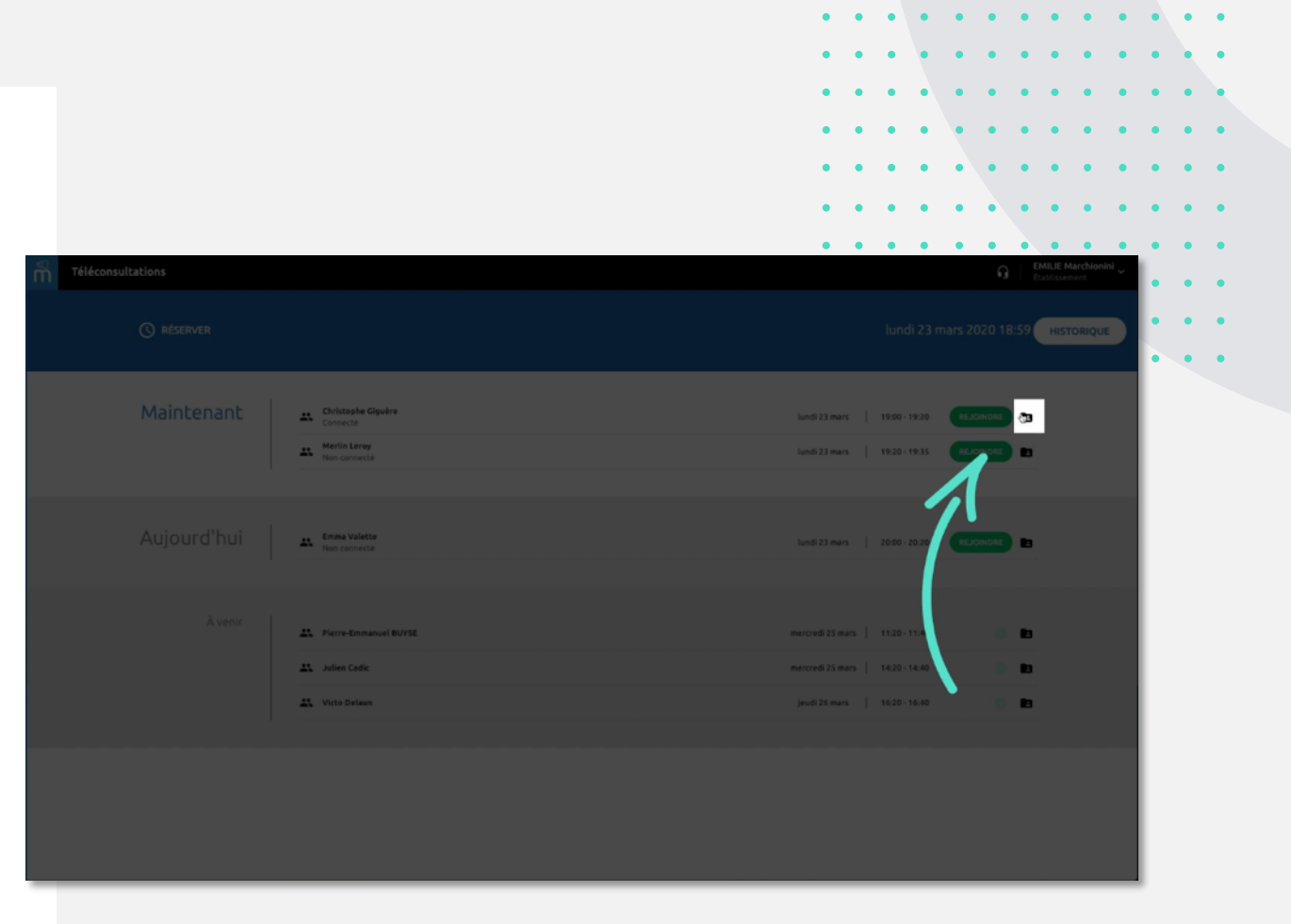

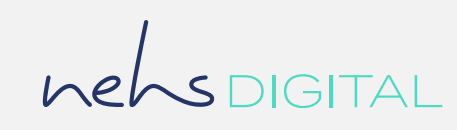

### Aide Utilisateur – Professionnels de Santé

# **2. Pendant la téléconsultation**

# 2.1 Démarrer la téléconsultation

Pour être mis en relation avec le patient, cliquez sur le bouton « REJOINDRE ».

Cette action déclenche la fenêtre d'appel côté patient. Si le patient n'est pas connecté, il est informé par sms que vous êtes prêt à le recevoir.

Le statut de connexion du patient est indiqué sous son identité.

En amont de la téléconsultation, le patient est invité à réaliser un test pour vérifier la compatibilité de son matériel et de sa connexion, vous pouvez voir le résultat sur votre dashboard.

Le patient est placé en salle d'attente jusqu'à ce que vous l'invitiez à vous rejoindre.

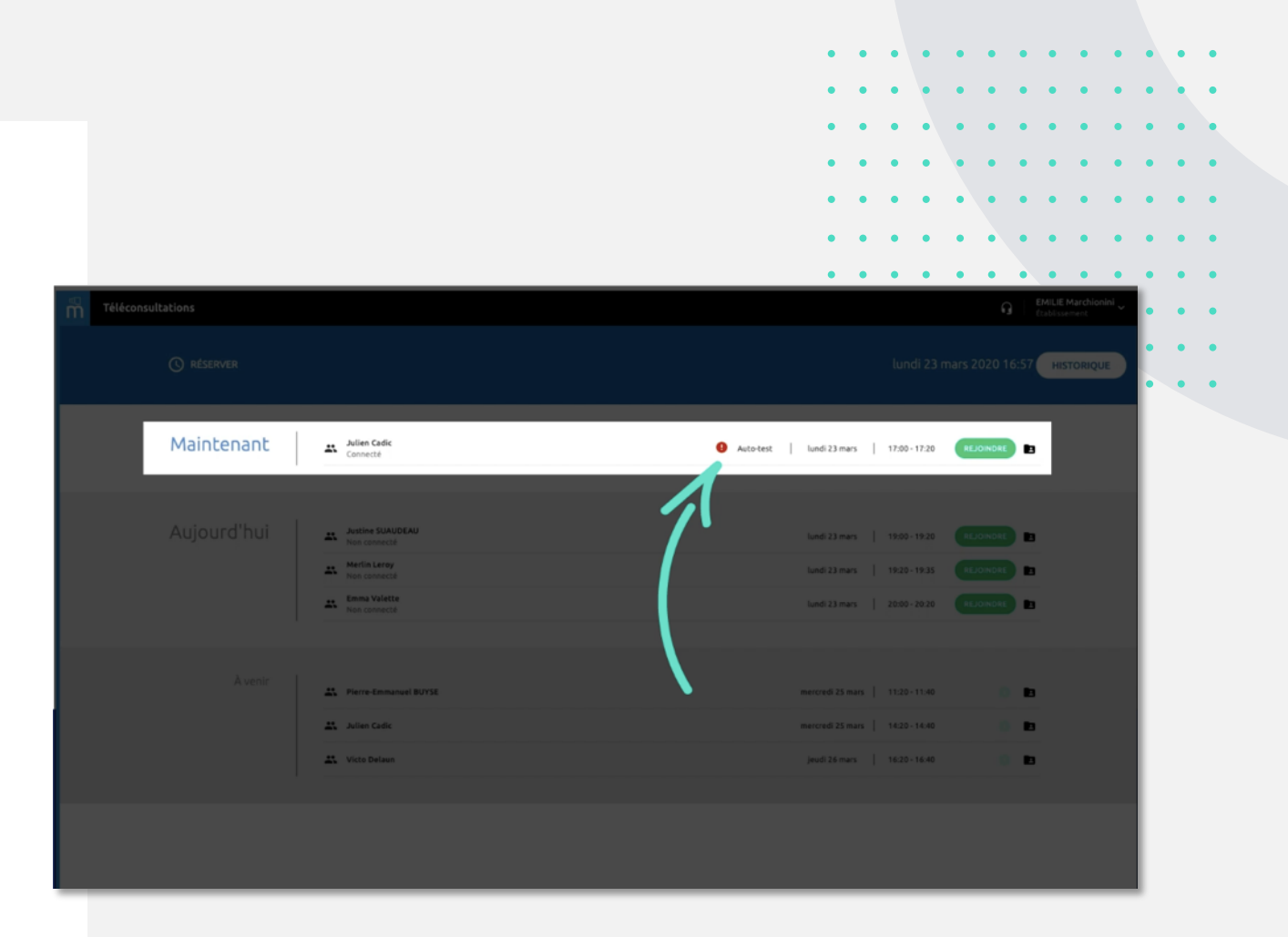

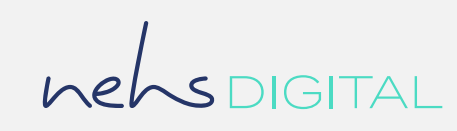

# Aide Utilisateur – Professionnels de Santé

# **2. Pendant la téléconsultation**

# 2.2 La vidéo-consultation

Une fois mis en relation avec votre patient vous pouvez interagir avec lui sur l'outil de visio-conférence.

Sur l'écran de visio-conférence vous pouvez :

- Couper le son ou la caméra
- Mettre en plein écran
- Changer de caméra
- Prendre des photos et des vidéos qui peuvent être ajoutés au télédossier
- Accéder à une messagerie instantanée avec le patient

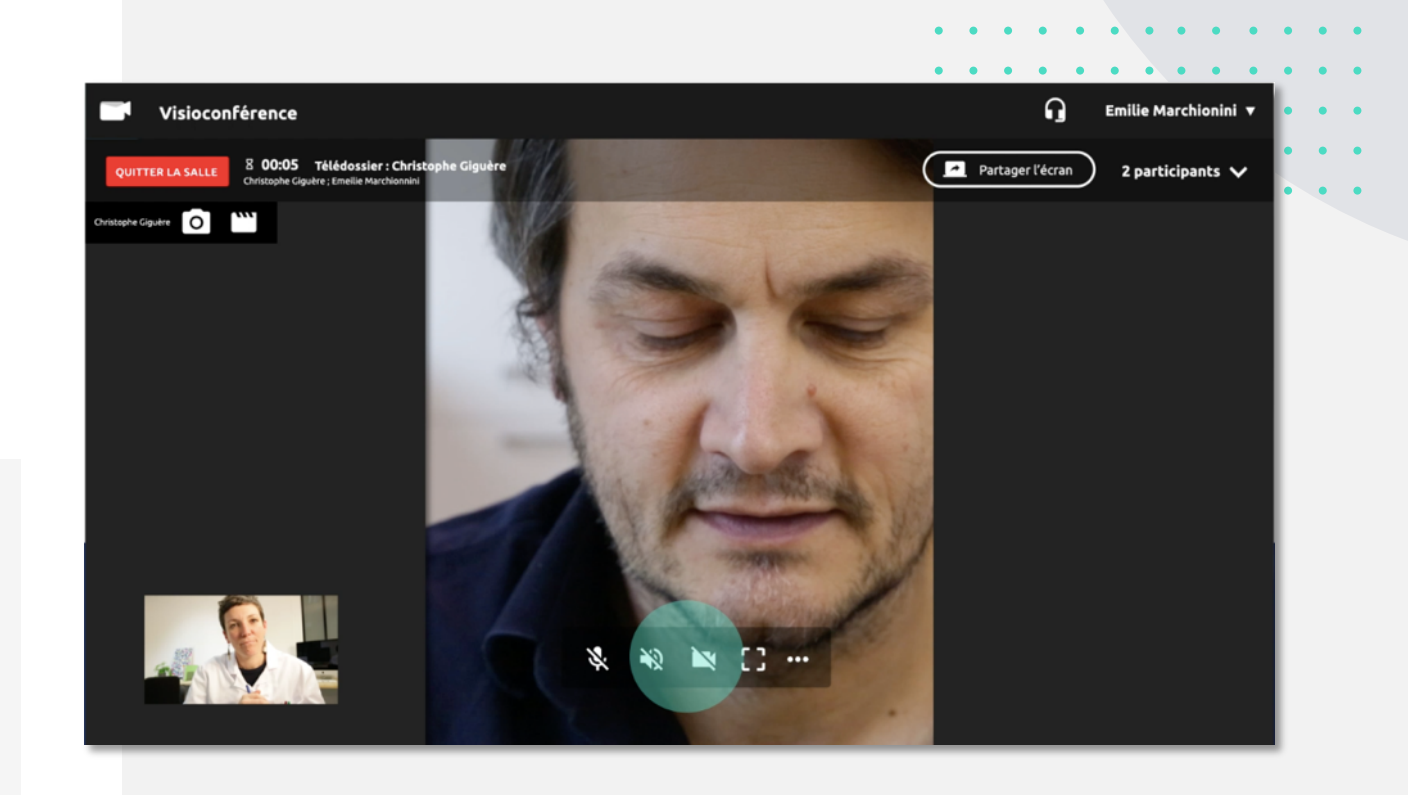

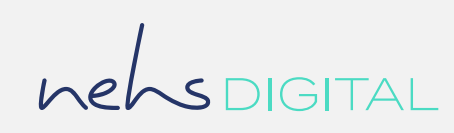

### Aide Utilisateur – Professionnels de Santé

# **3. Après la téléconsultation**

# 3.1 Retrouver le télédossier du patient

Une fois la téléconsultation réalisée, le télédossier du patient est archivé. Vous pouvez le retrouver en cliquant sur le bouton « Historique ».

Lorsque la téléconsultation a été effectuée, elle ne s'affiche plus sur le dashboard.

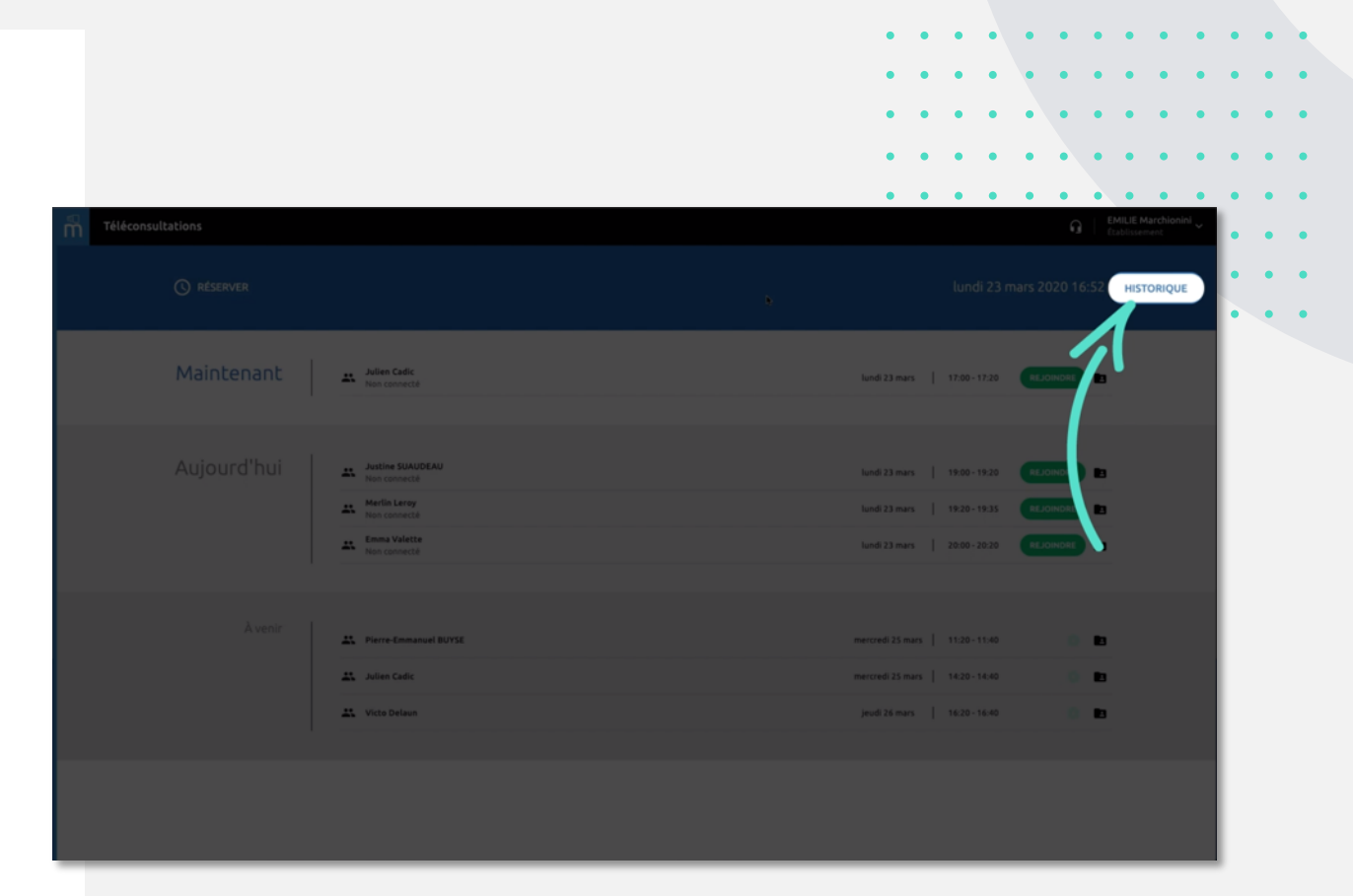

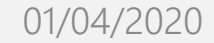

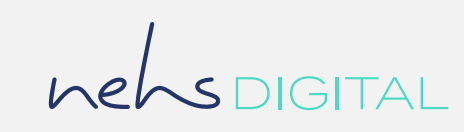

### Aide Utilisateur – Professionnels de Santé

# **3. Après la téléconsultation**

# 3.2 Rédaction et mise à disposition d'un compte-rendu

Pour saisir un compte-rendu, accéder au télédossier du patient. Puis cliquez sur « Ajouter une étape » et sélectionner « Saisir un compte-rendu ».

- Vous pouvez saisir un compte-rendu
- Vous pouvez choisir de mettre le compte-rendu à disposition du patient ou non en cochant/décochant la case « Mettre à disposition dans l'espace patient ».

Si la case est cochée, une notification par email et SMS sera transmise au patient pour lui signaler qu'un document est disponible.

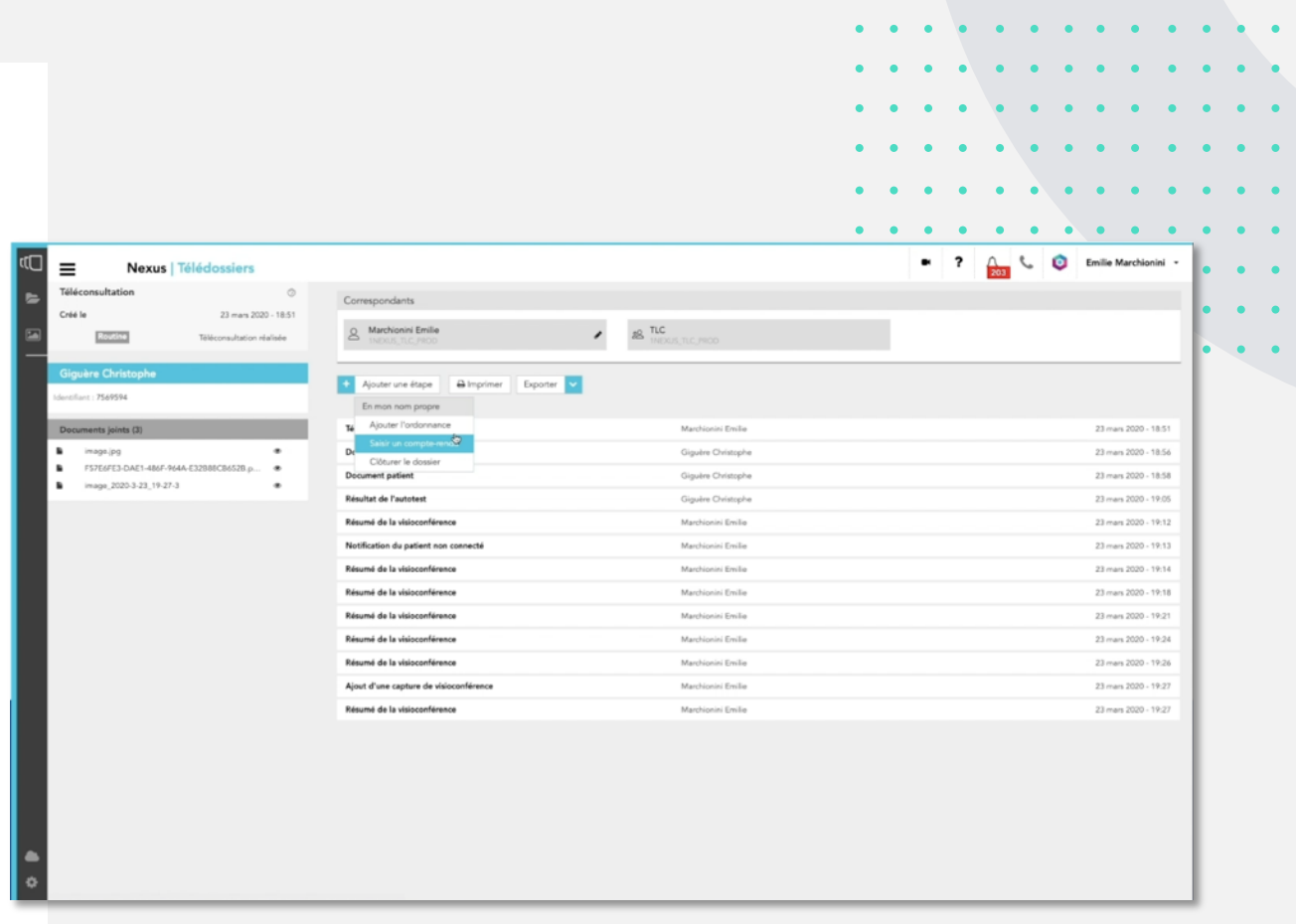

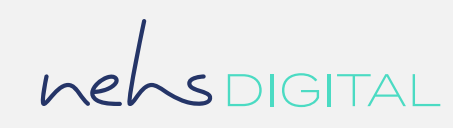

### Aide Utilisateur – Professionnels de Santé

# **3. Après la téléconsultation**

### 3.3 Mise à disposition d'une ordonnance

Pour joindre une ou plusieurs ordonnance(s), accéder au télédossier du patient. Puis cliquez sur « Ajouter une étape » et sélectionner « Ajouter l' ordonnance ».

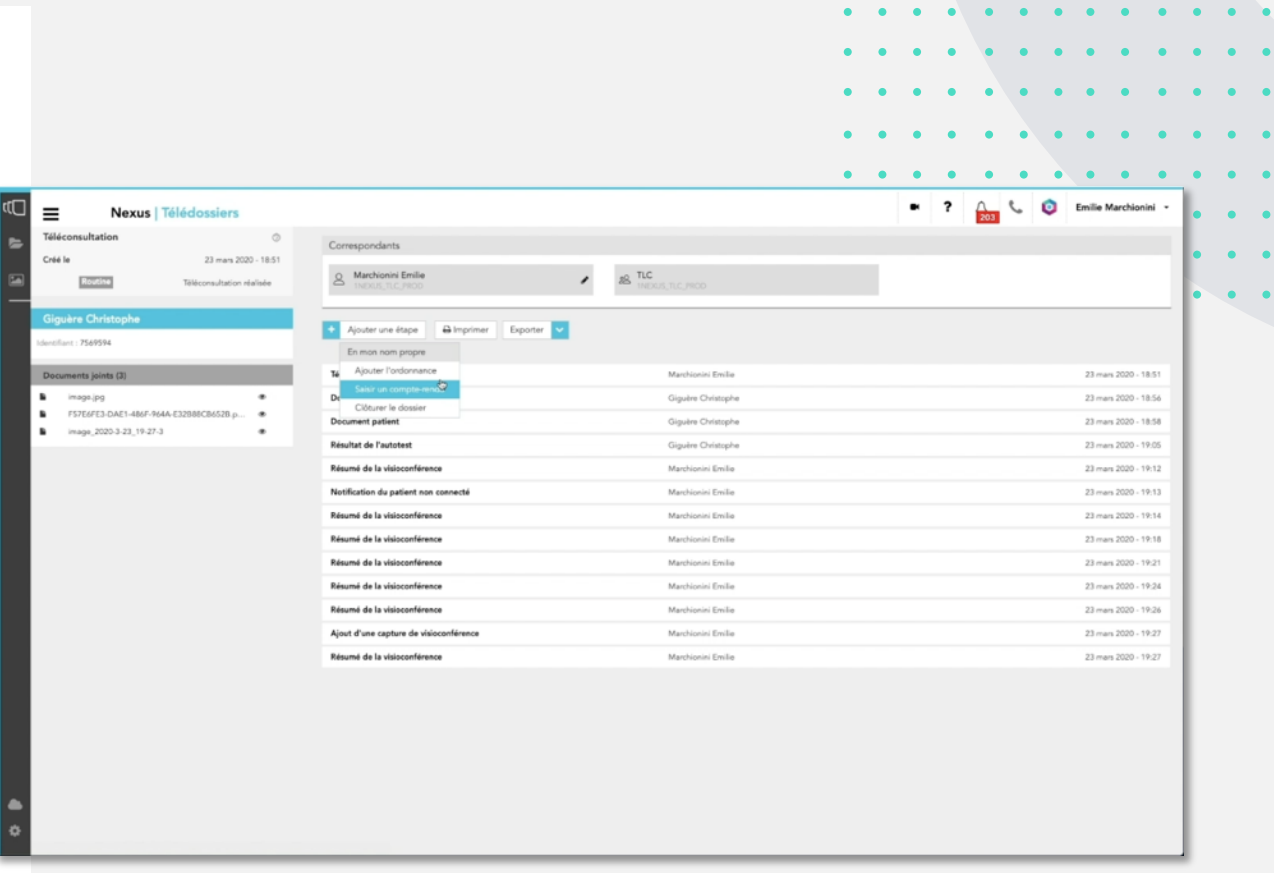

Nous vous invitons à enregistrer sur votre ordinateur l'ordonnance effectuée dans le dossier patient.

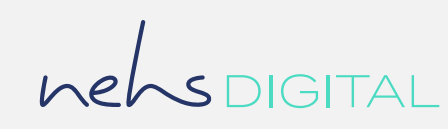

### Aide Utilisateur – Professionnels de Santé

# **3. Après la téléconsultation**

3.3 Mise à disposition d'une ordonnance

Avant de déposer une ou plusieurs ordonnance(s), un contrôle d'identité supplémentaire est demandé.

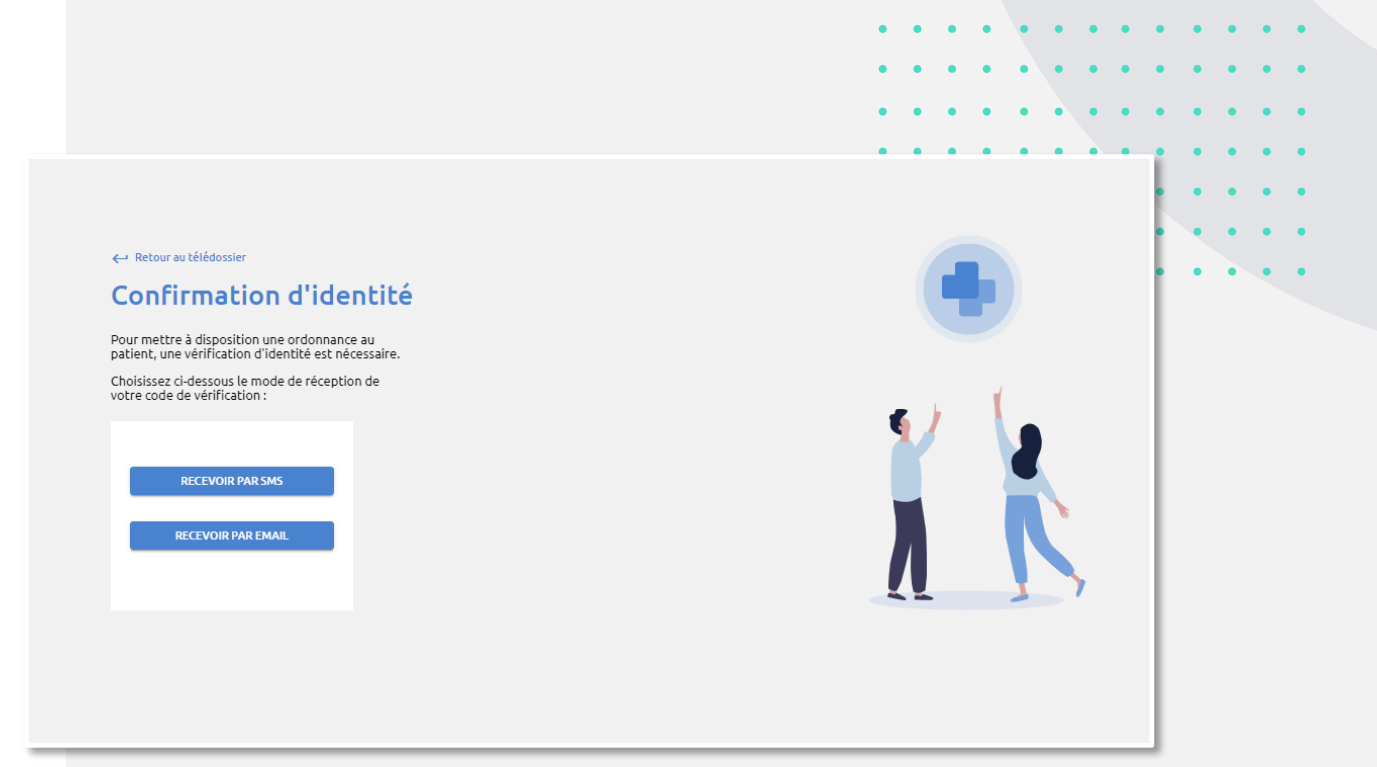

- Choisissez de recevoir le code de sécurité par E-mail ou SMS et récupérez le code.
- Le code reste valable pendant 5 minutes.
- Saisissez le code reçu puis cliquez sur « VALIDER ».

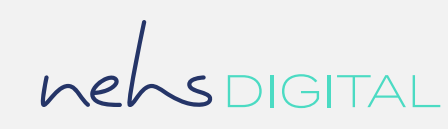

### Aide Utilisateur – Professionnels de Santé

# **3. Après la téléconsultation**

# 3.3 Mise à disposition d'une ordonnance

Une fois revenu sur le télédossier du patient, vous pouvez ajouter la ou les ordonnances.

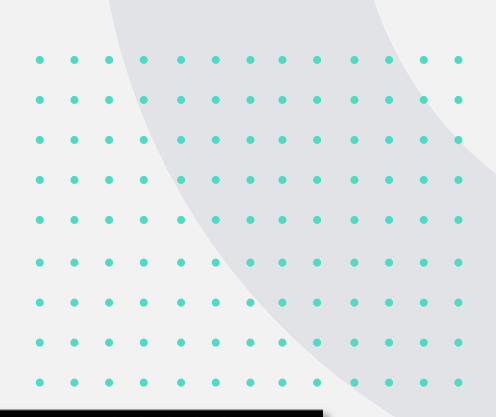

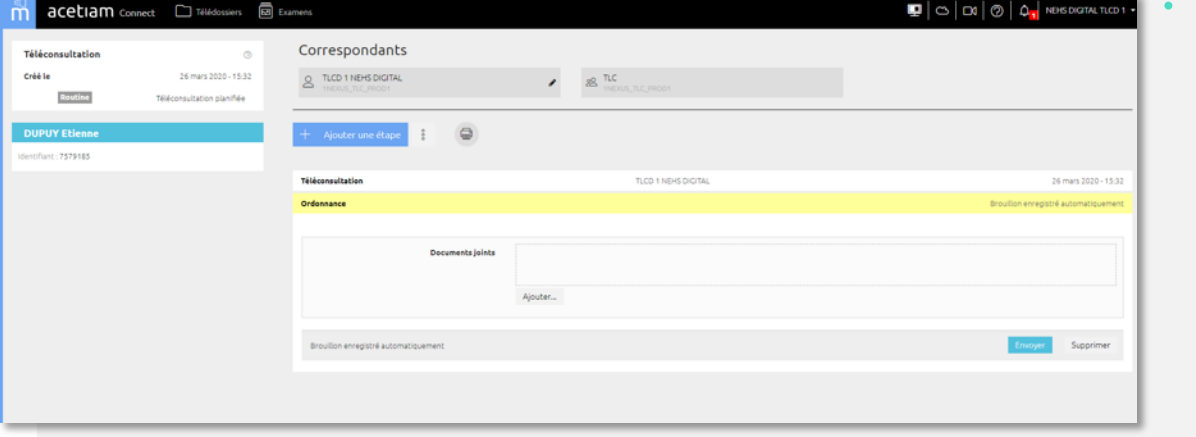

- Ajoutez-la ou les ordonnance(s).
- Cliquez sur « ENVOYER ».
- Le patient est notifié par E-mail ou SMS qu'un nouveau
- document est disponible.

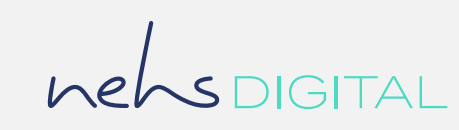

### Aide Utilisateur – Professionnels de Santé

# **3. Après la téléconsultation**

### 3.4 Clôturer le télédossier

Pour archiver définitivement votre téléconsultation vous devez clôturer le télédossier.

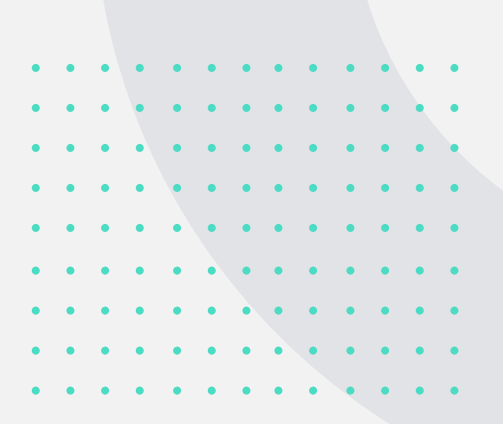

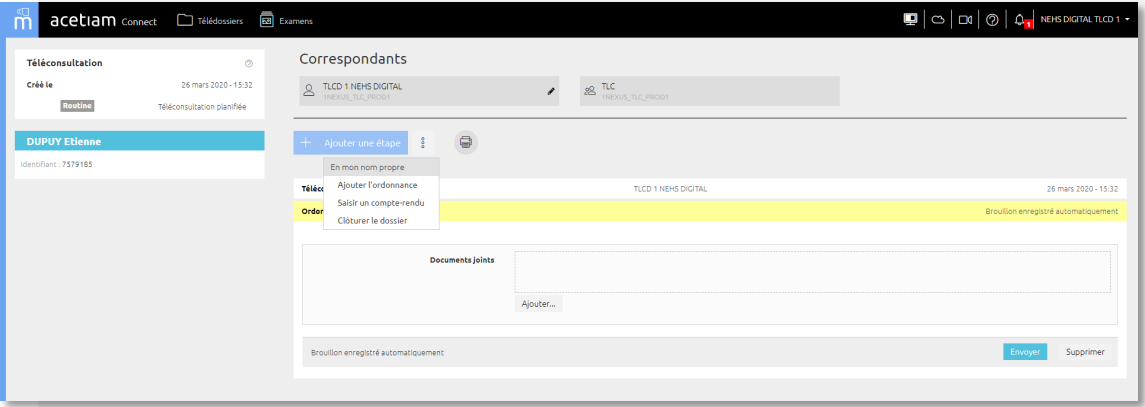

Pour clôturer le télédossier, cliquez sur « Ajouter une étape » puis « clôturer le dossier ».

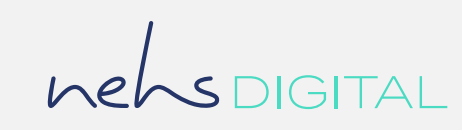

### Aide Utilisateur – Professionnels de Santé

# **4. Besoin d'aide ?**

Si vous rencontrez des difficultés, vous pouvez solliciter le support en cliquant sur le bouton « Besoin d'aide ? » situé dans la barre de navigation en haut de la page.

> Vous trouverez le numéro du support technique **09 70 09 52 80** Un numéro de ticket vous est attribué. Veuillez le conserver.

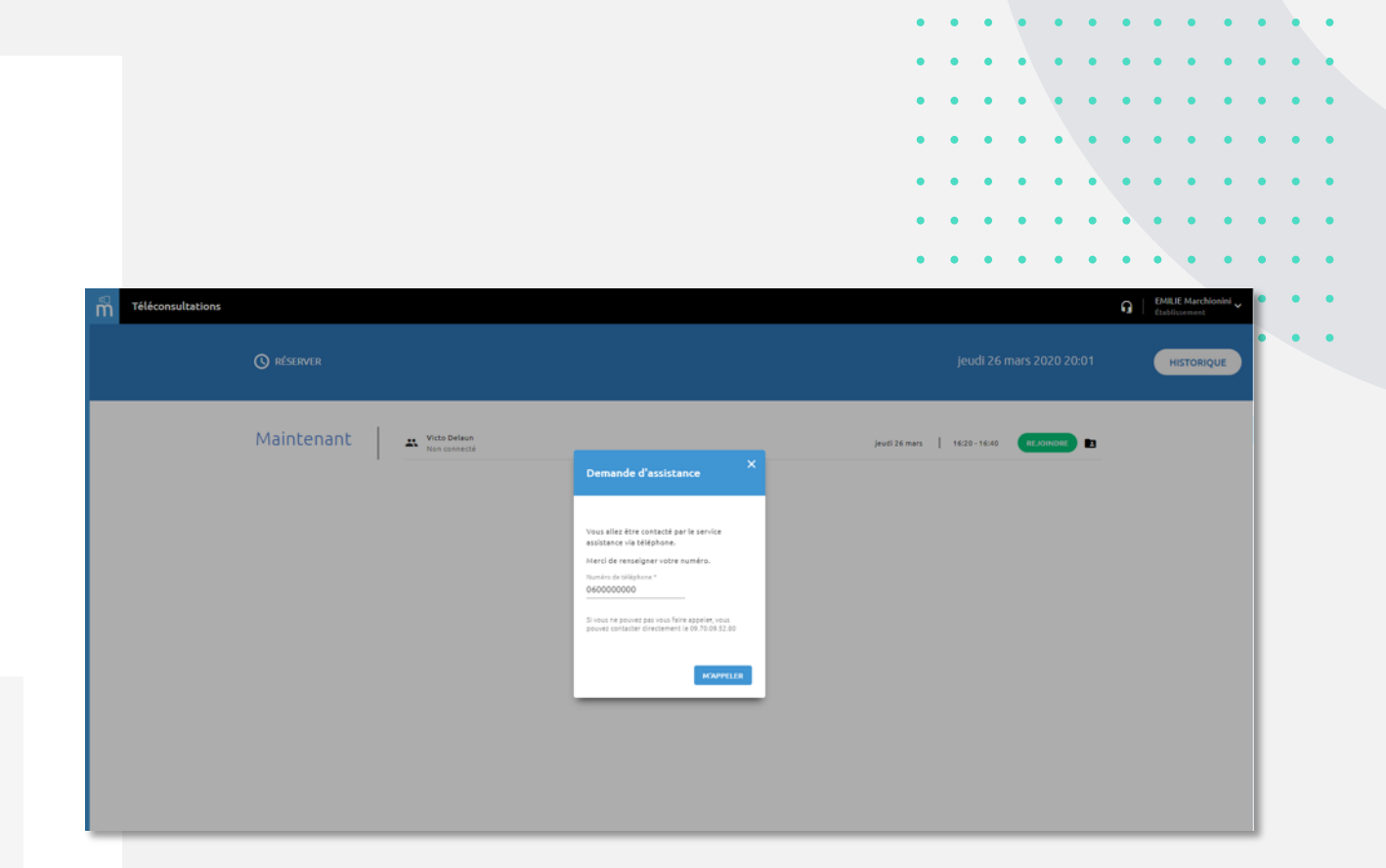

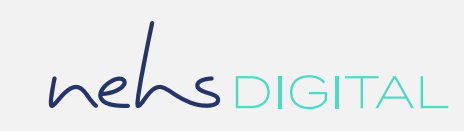

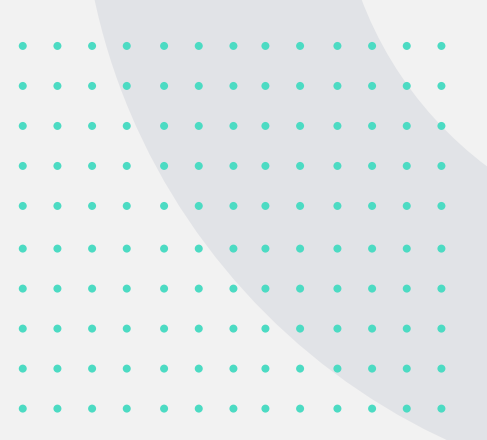

NEHS DIGITAL SAS au capital de 1 000 000 euros – RCS Nanterre 844 938 506 – SIRET 84493850600020 Siège social : 1 rue Augustine Variot – 92240 Malakoff – Tél. : 01 43 99 59 22

 $\begin{array}{cccccccccccccc} \bullet & \bullet & \bullet & \bullet & \bullet & \bullet \end{array}$ 

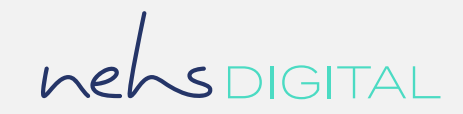